#### **LOG IN**

Upon download and installation of App on your phone, please follow the on-screen prompts to register and login to add your hub.

## **ADDING YOUR HUB**

- **1. Smartlink Configuration**
- ↓ Tap **Add Device** or "+" , select **Security & Sensor** and tap **Alarm**.
- ↓ On your hub, tap √ to go to **Wi-Fi > Smartlink Configure** , make sure your device is in SmartLink mode with LED is blinking rapidly.
- ↓ Tap **Confirm indicator rapidly blink,** choose your local Wi-Fi and input password(Only 2.4Ghz Wi-Fi network is supported).
- ↓ Wait the configuration finishes, tap **Done**.

#### **2. SoftAP Mode**

- ↓ Please change to Soft AP mode if the configuration fails in SmartLink mode.
- ↓ Tap **AP Mode** at **Add Device** page.
- ↓ On your hub, tap √ to go to **Wi-Fi > SoftAP Configure**, make sure your device is in SoftAP mode with LED is blinking slowly.
- ↓ Tap **Confirm indicator slowly blink** on your APP, choose your local Wi-Fi and input password(Only 2.4Ghz Wi-Fi network is supported).
- ↓ Tap **Confirm > Go to Connect**, then choose the Wi-Fi hotspot named "Smartlife-XXXX" in your Wi-Fi list. Go back to your APP to wait the Wi-Fi configuration finishes, then tap **Done**.

*Tips:* after the configuration is done, you might tap  $\mathbb{Z}$  > Share Device

to share your hub with your family.

## **HOW TO ADD PHONE NUMBER**

- ↓ Tap **Setting > Alarm call number** in Contact column to add phone numbers for alarm call.
- ↓ Tap **Setting > Alarm SMS number** in Contact column to add phone numbers for alarm SMS.
- ↓ Tap **Alarm call** to turn alarm call on or off.
- ↓ Tap **Alarm SMS** to turn alarm SMS on or off.

*Tips:* up to 5 alarm call numbers and 5 alarm SMS numbers can be added.

# **HOW TO ADD ACCESSORY**

Pick your device at home page, tap **Accessories > Add**, then follow below tips to trigger your accessory to be added. (After the accessory is added, it will be classified to each corresponding column automatically)

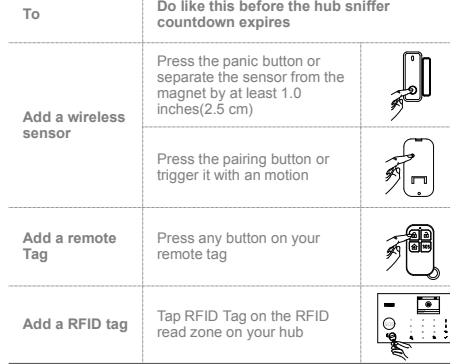

*Tips:* up to 100 wireless detectors, 10 remote tags and 10 RFID can be added.

## **EXIT / ENTRY DELAY**

**Change Delay Value** Tap **Exit delay** or **Entry delay** to change the delay time.

*Tips:* default exit delay is 40 seconds and entry delay is 30 seconds.

#### **HOW TO ARM/DISARM**

Tap <a>
O to Away arm. Tap  $\hat{H}$  to Home arm.

Tap  $\bigoplus$  to Disarm.

Tap so trigger an emergency alarm.

*Tips:* tap **Setting > Timer** to arm/disarm your system on schedule.

**More details about using your security system, please refer to USER'S GUIDE.**

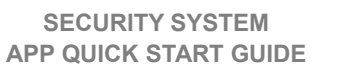

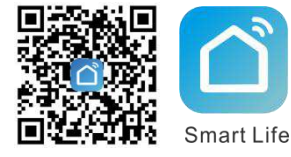

Scan the QR code or find "TuyaSmart" on APP Store or Google Play to get free APP